# **RESOLVING SOUND ISSUES IN "WINDOWS.." COMPUTERS**by Francis Chao fchao2@yahoo.com

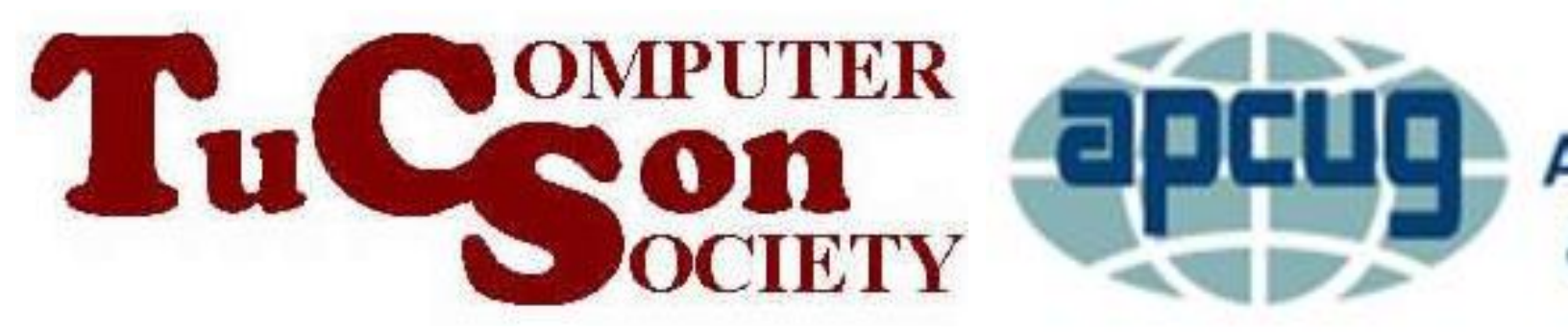

**An International Association of Technology** & Computer User Groups

# Web location for this presentation: http://aztcs.org Click on "Meeting Notes"

# SUMMARY

"Windows 10", "Windows 8.1", "Windows 7", and "Windows XP" computers have many sound-enabled devices that automatically re-configure themselves as "default" when you do not want them to do so. Here is our explanation of how you can tame this "beast".

# SOUND DEVICES CONFIGURATION IN "WINDOWS.."

- At any given point in time, only one "Playback" device can be the "Default device" and/or the "Default communications device"
- At any given point in time, only one "Recording" device can be the Default device" and/or the "Default communications device" (in the "Recording" tab in the Sound applet of "Windows..)

• If you attach a "Playback" device to your "Windows.." computer, "Windows.." will automatically make it into the "Default device" and/or the "Default communications device" in the "Playback" tab.

- If another "Playback" device was the "Default device" or the "Default communication device" when you attached the new device, the original device will no longer be "Default.." but Windows.. will leave the original device in a "Ready" state.
	- 6 The original device will be "Ready" but it will not actually be working.

7 • If a device in "Playback" or "Recording" inside "Sound" in the "Control Panel" of "Windows.." is not needed, disable it to keep it from causing trouble. This is especially true for higher-end "Windows.." computers such as "business workstation" or "gamers' computers" since these types of computers tend to have lots of sound controllers and multiple playback and recording devices in them.

- You cannot stop this automatic behavior in "Windows.." so you have to actively compensate for this automated behavior on the part of the "Windows.." operating system
- This "automatic reconfiguration" does not happen in macOS or Linux computers!

# HIDDEN SOUND "PLAYBACK DEVICES" AND "RECORDING DEVICES

- Microphones and speakers hidden inside most laptops
- Microphones and speakers inside some flatscreen monitors
- Microphones hidden inside many USB cameras
- Speakers hidden inside some monitors

# HIDDEN SOUND "PLAYBACK DEVICES" AND "RECORDING DEVICES (continued)

- Sound chipsets ("virtual soundcards") hidden inside many sound controllers and graphics adapters
- Wireless Bluetooth headset can show up in both "Playback" and "Recording"
- Wireless USB headset can show up in both "Playback" and "Recording"

### "SOUND" APPLET IN THE "WINDOWS.." "CONTROL PANEL"

- Default way to get into the "Control Panel": Left-click on the "Start" button, click on "Windows System"
- Easier way to get into the "Control Panel": Right-click on the "Start" button, click on "Run", type in "control", click on "OK"

• For "Windows 10", "Windows 7", "Windows 8.1", and "Windows XP", when you attach a USB Webcam that has a microphone, the Webcam's microphone is immediately made into the default recording device, if you are not actively speaking into the microphone of your headset at the time that the USB Webcam was attached to a USB port.

• To turn your existing headset's microphone or a standalone microphone back on, you have to reenable it by right-clicking on it inside the "Recording" tab in the Sound applet in the "Control Panel":

• If you disconnect and then reconnect the HDMI cable of the existing monitor (and this monitor has HDMI sound support) or if you use an HDMI cable to attach a second monitor (that has HDMI sound support) to the computer, "Windows 10" will usually automatically re-configure the newlyattached monitor to become the default device for audio "Playback".

15 • If you disconnect the HDMI or DisplayPort cable of the only existing monitor (that has HDMI sound support) or if you use an HDMI or DisplayPort cable to attach a second monitor (that has HDMI or DisplayPort sound support) to the computer, "Windows 10" will usually automatically reconfigure the HDMI or DisplayPort-based sound controller inside the monitor to become the default device for audio "Playback".

• Here is an example of what happens: A computer running "Windows 10 Home" was set to send "Playback" audio from a motherboardbased Realtek sound card to a set of Hewlett Packard speakers:

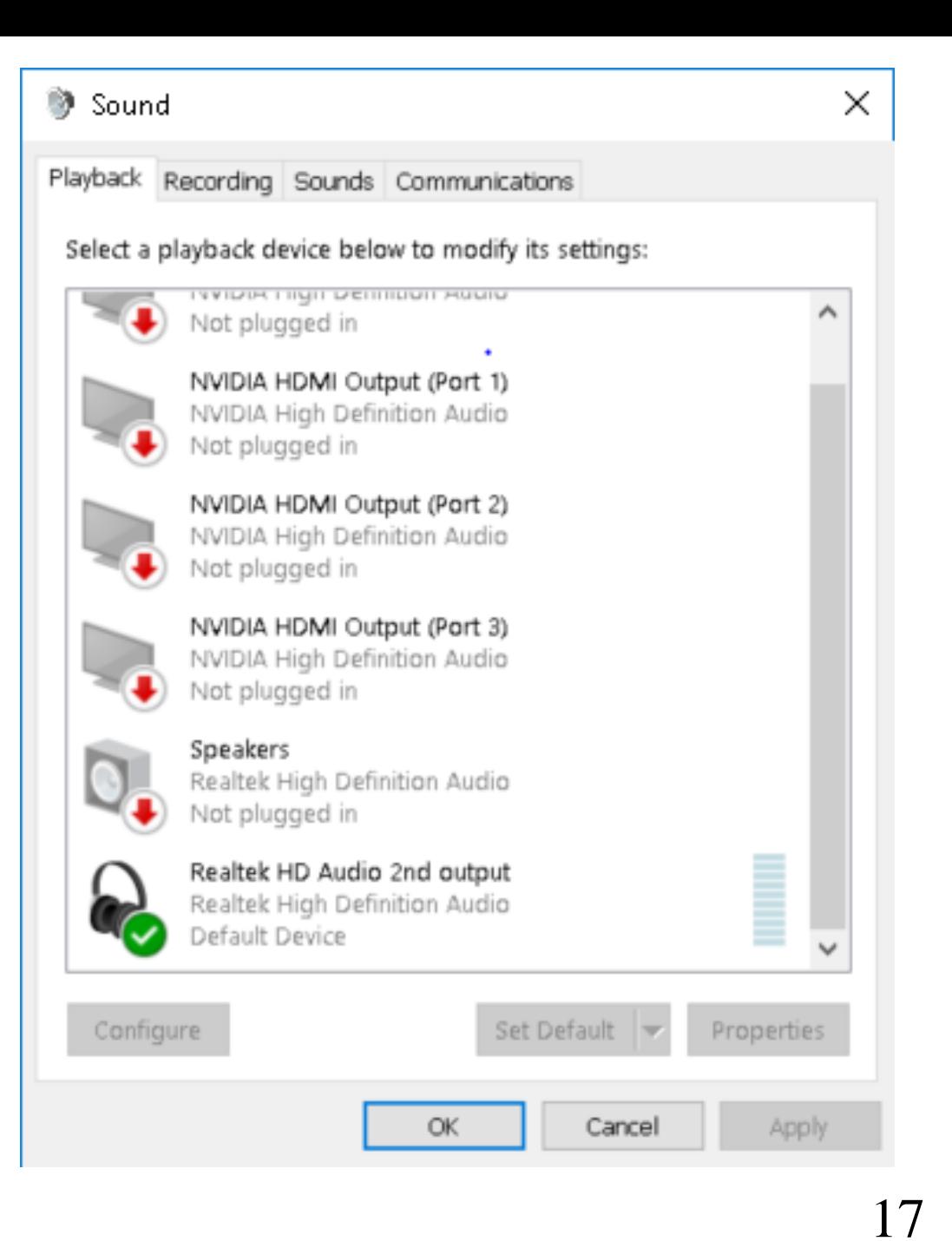

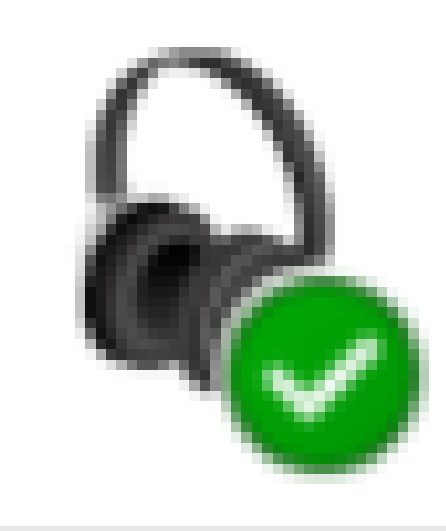

# Realtek HD Audio 2nd output Realtek High Definition Audio Default Device

- In this case, we disconnected the HDMI cable that ran from the NVidia graphics adapter to the an older Samsung monitor that did not have audio support for it's HDMI port.
	- We disconnected the HDMI cable from the old
	- Samsung monitor.
	- 19 Then we connected the HDMI cable to a newer LG monitor that has audio support for it's HDMI port.

• As soon as we connected the LG monitor, it's audio-capable HDMI port became the "default device" for sound "playback":

• Then we connected the HDMI cable to a newer LG monitor that has audio support for it's HDMI port.

As soon as we connected the LG monitor, it's audio-capable HDMI port became the "default device" for sound "playback":

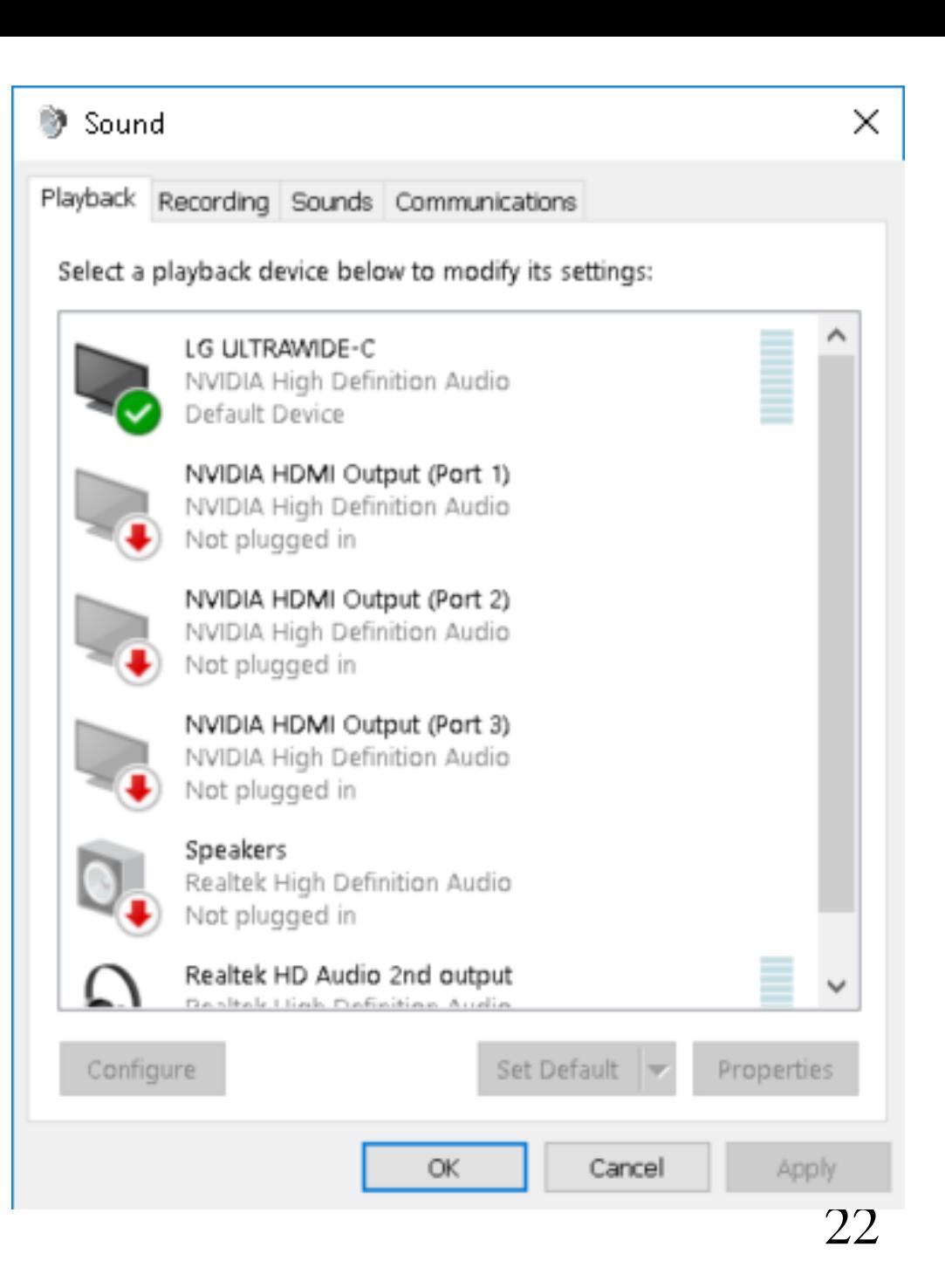

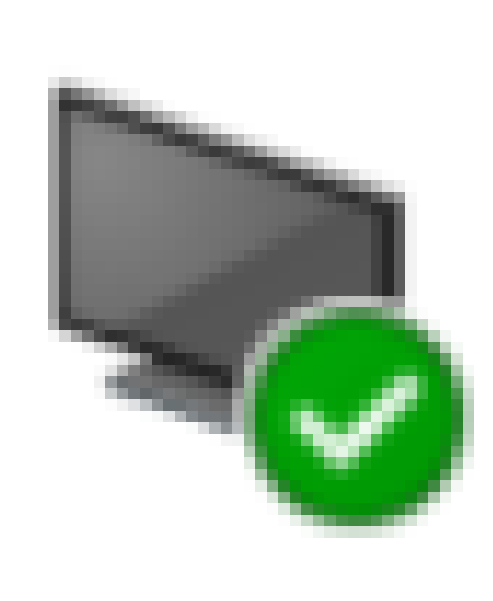

# LG ULTRAWIDE-C NVIDIA High Definition Audio Default Device

• After the LG monitor became the "default device" for sound "playback", the motherboard-based Realtek sound card was no longer sending audio to the "Hewlett Packard speakers"

• This often-unwanted re-configuration of the default "Playback" audio device does not occur if the monitor that you connect to

or

that you disconnect and re-connect to does not have support for sound for their HDMI or DisplayPort jacks.

- WINDOWS.. AUTOMATICALLY CHANGES DEFAULT AUDIO DEVICES !! (continued) • For Windows 7 or 8.1 or 10 (if you have at least two devices in the Playback tab and/or the Recording tab of your Sound applet, and everyone does), when you right-click on an existing device in the "Playback" tab or the "Recording" tab of the "Sound" applet in Windows.., you can either "Set as Default Device" and/or
	- "Set as Default Communications Device".

• In a Windows 7 or 8.1 or 10 computer, any working audio device in the "Playback" tab or the "Recording" tab of the Sound applet can perform one, both, or none of these two functions (if at least two devices are shown in the "Playback" tab or the "Recording" tab:

• According to Leo Notenboom at http://ask-

leo.com/how do i get sound out of the correct \_speakers\_in\_windows\_7\_and\_vista.html:

• <Start of quote:>

• Default Device: This is the default playback device. If a program that plays sound does not itself explicitly choose one of the other devices, this is where sound will be played.

30 WINDOWS.. AUTOMATICALLY CHANGES DEFAULT AUDIO DEVICES !! (continued) • Default Communication Device: This is a new concept and it represents the device that communications programs, such as Skype, would use to play sound by default. Again, if the program itself allows the user to select a different device, this doesn't apply. But if the program simply uses the default communications device, this is where the sound would go. <end of quote>

• When "Windows.." sets your "Default device" and/or your "Default communications device" to the wrong device in the Playback or the Recording tab of the Sound applet, you have to manually set these devices back to the way you want them to be by right-clicking on them:

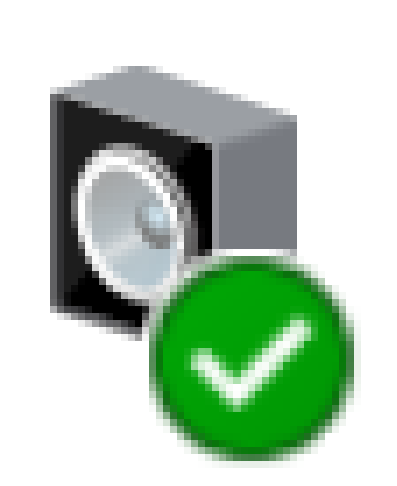

# **Speakers High Definition Audio Device Default Device**

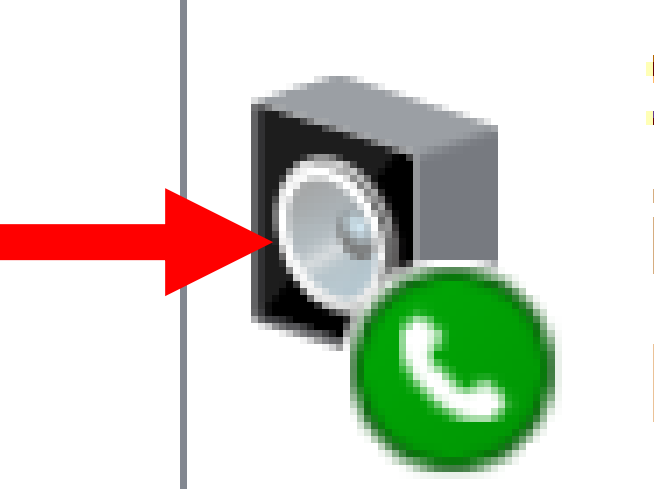

# **Speakers** iMic USB audio system Default Communications Device

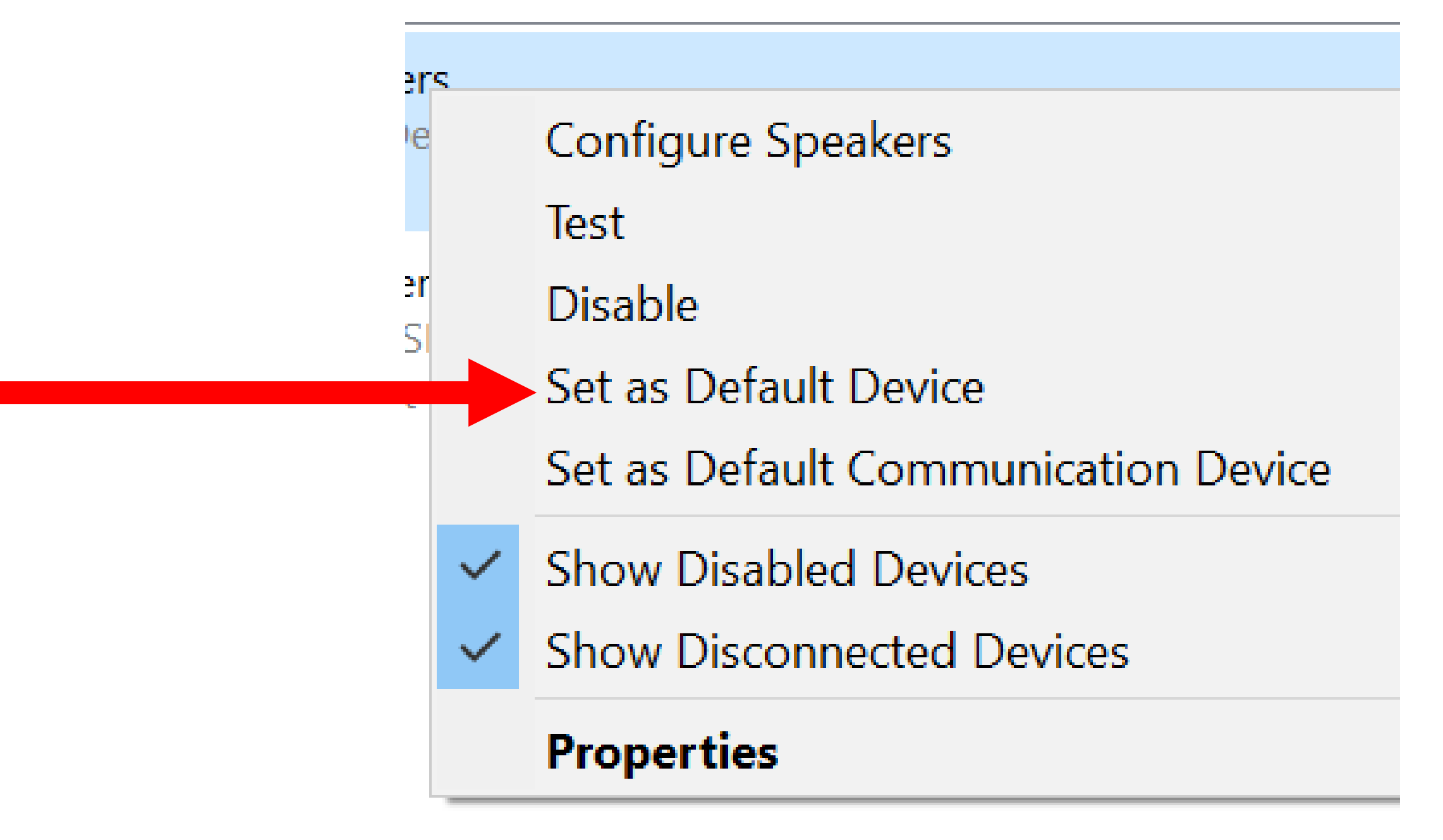

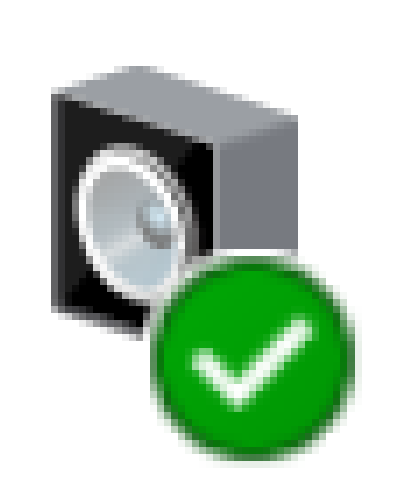

# **Speakers High Definition Audio Device Default Device**

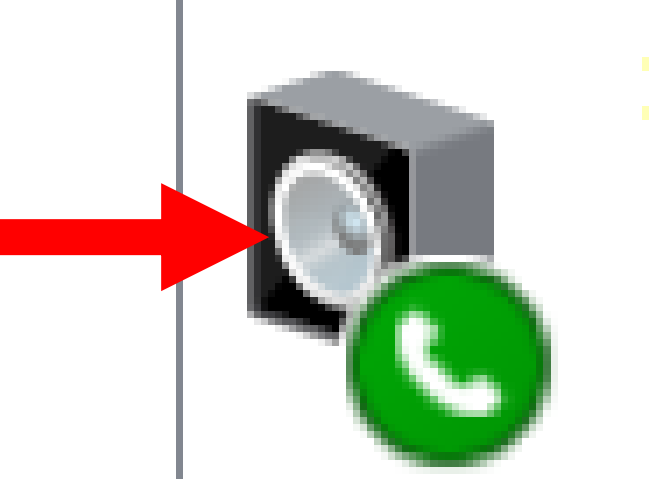

# **Speakers** iMic USB audio system Default Communications Device

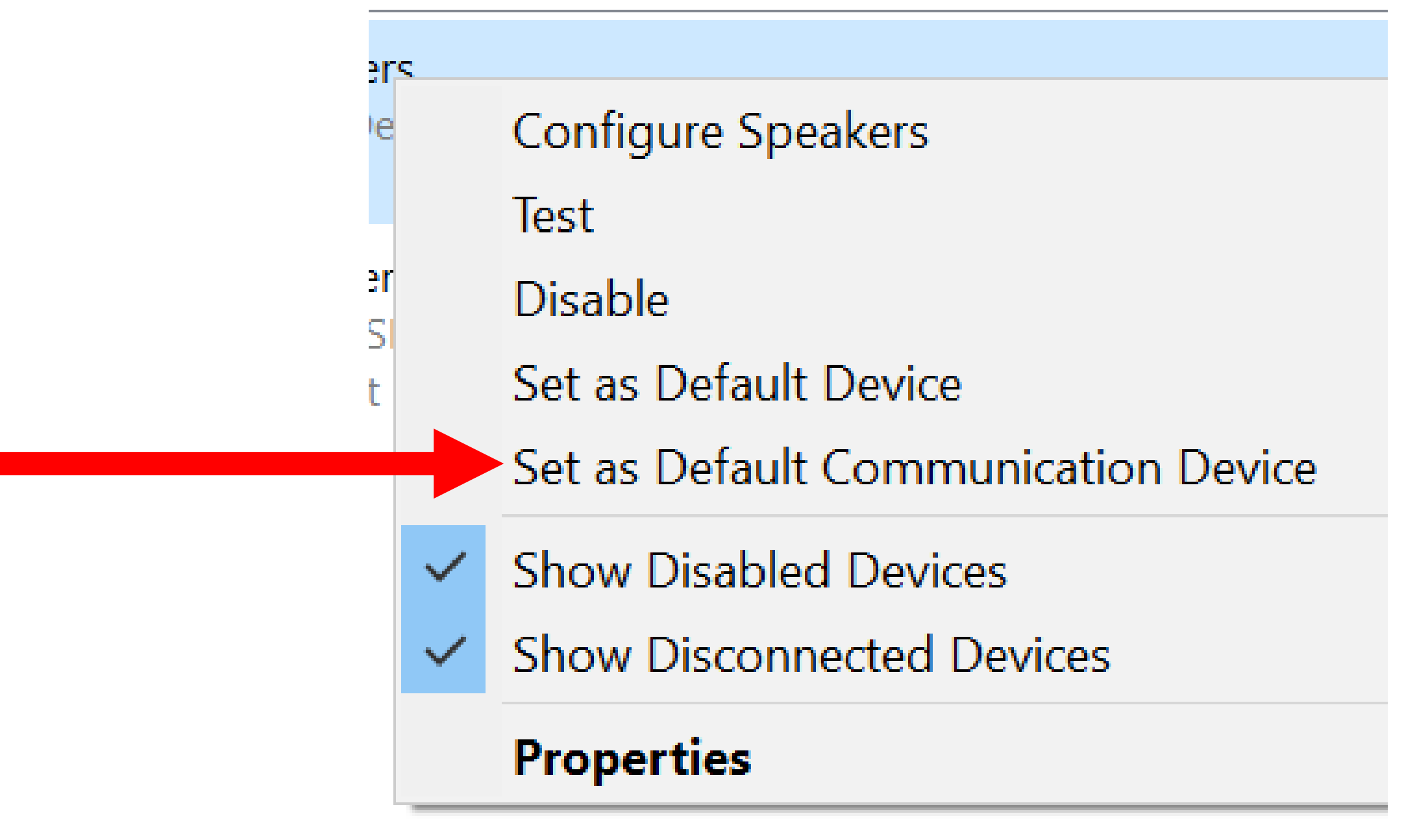

- Windows.. can be unpredictable on how it reconfigures your "Playback" devices when you plug in a different HDMI monitor: In the following case, we were originally using a USB headset as both a "Default Device" and a
	- "Default communications device" as shown in the "Recording" tab of the Sound applet:

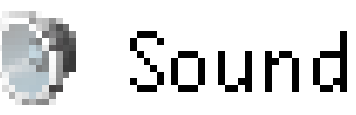

#### Playback Recording Sounds | Communications

#### Select a playback device below to modify its settings:

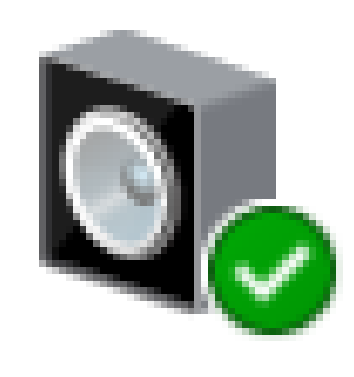

Speakers iMic USB audio system **Default Device** 

- After we changed to a different HDMI "LG" monitor, Windows.. left the speakers of our USB headset as the "Default device".
	- 38 However, Windows.. made the LG Ultrawide monitor into the "Default Communications Device" which made our USB headset's speakers useless for communicating by means of Skype, Zoom, Team Viewer, etc.:

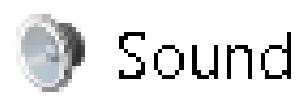

Playback Recording Sounds Communications

Select a playback device below to modify its settings:

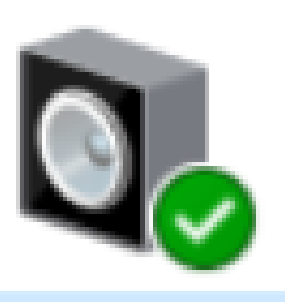

Speakers iMic USB audio system Default Device

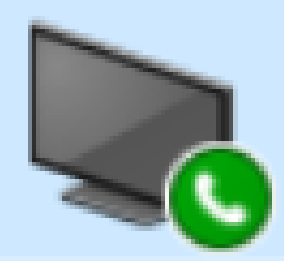

LG ULTRAWIDE-4 NVIDIA High Definition Audio **Default Communications Device** 

• Here is an example of what happens when you plug in a Webcam that has a microphone into a "Windows 10", "Windows 7", "Windows 8.1" or "Windows XP" computer:

A computer running "Windows 10 Home" was originally configured to use the microphone of a Logitech analog headset as the "default device":

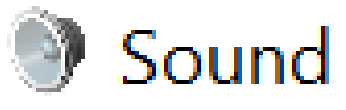

#### Playback Recording Sounds Communications

#### Select a recording device below to modify its settings:

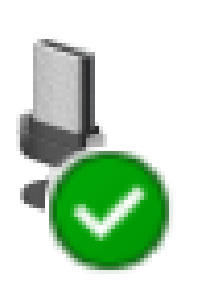

#### Microphone

iMic USB audio system **Default Device** 

• As soon as we attached a Logitech USB Webcam to the computer, it's microphone immediately became the default microphone device for the "Recording" tab of the "Sound" applet and the microphone of the headset that we were using became inactivated:

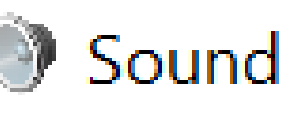

Playback Recording Sounds Communica

Select a recording device below to modify

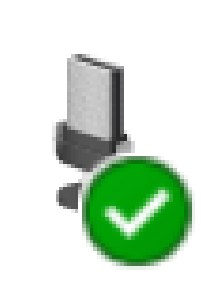

Microphone HD Webcam C615 **Default Device** 

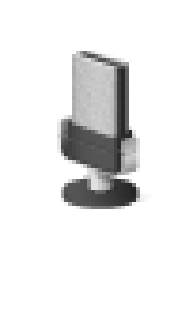

Microphone iMic USB audio system Ready

• As soon as we plugged in the Webcam, Windows.. had made it's microphone into both the "default device" and the "default communications device" for the "Recording" tab of the Sound applet

• To put the microphone of our headset back into service, we had to right-click on it:

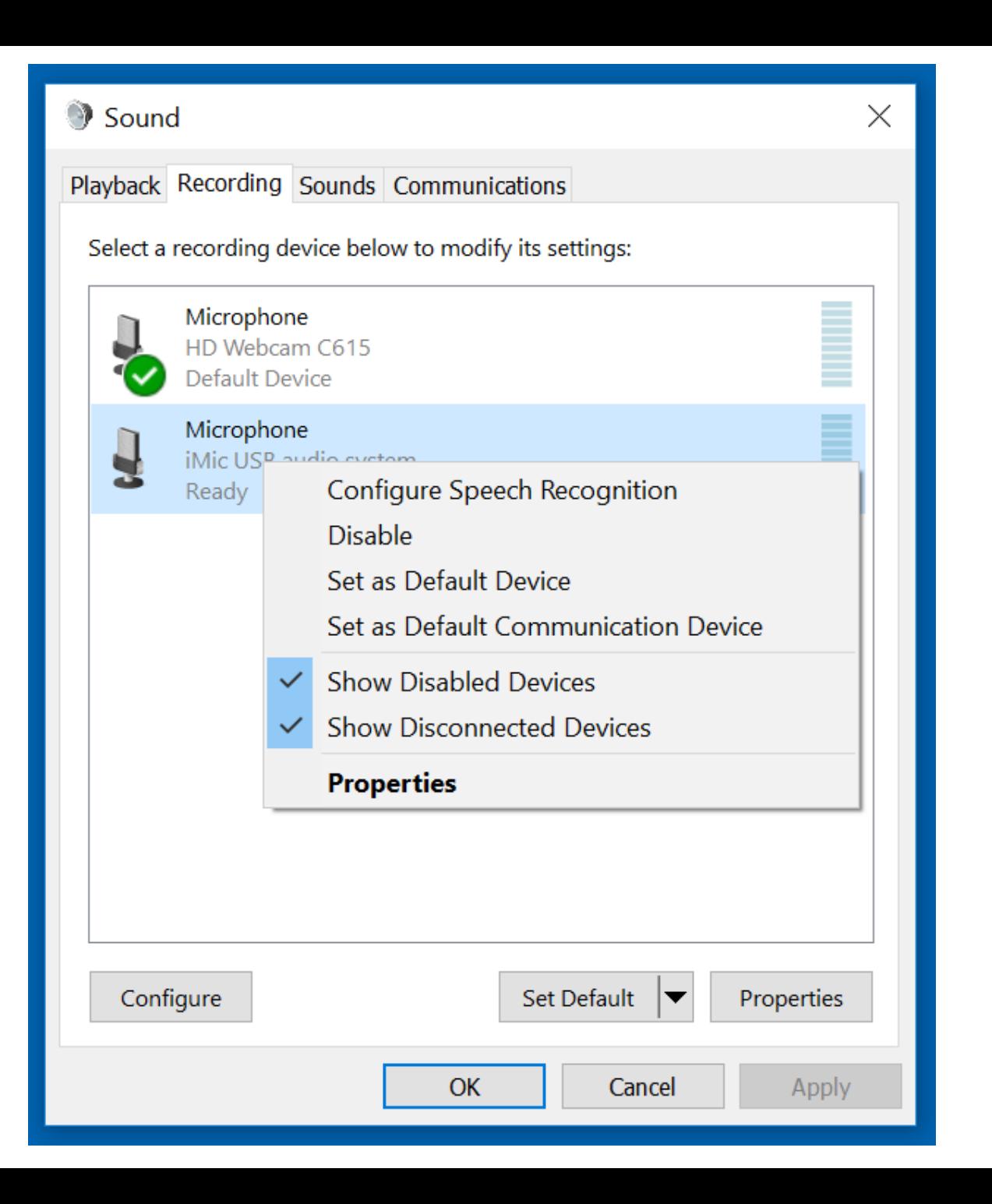

• From the pop-up, context menu, we clicked on "Set as Default Device".

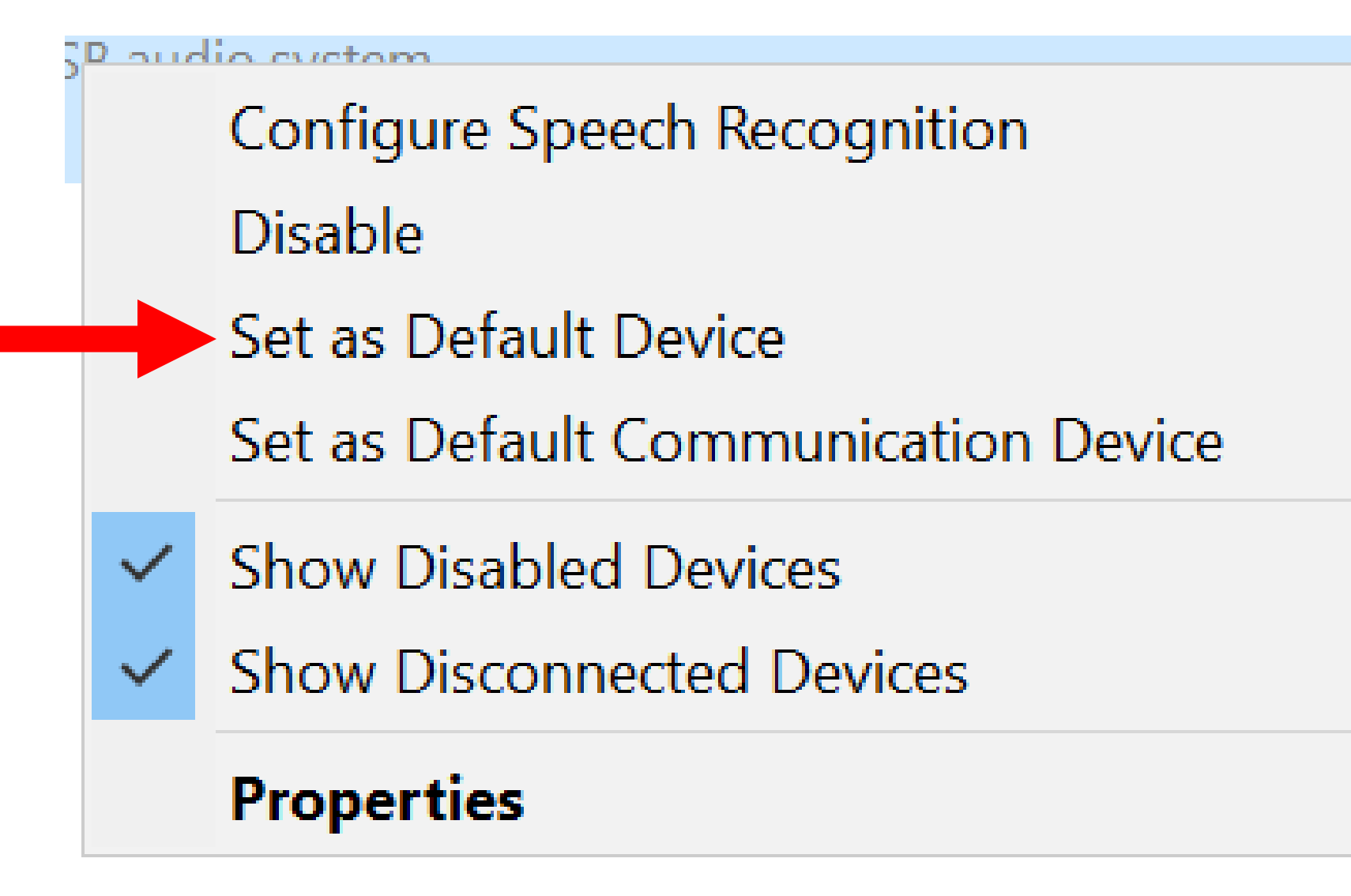

• Then, we right-clicked on our headset microphone again:

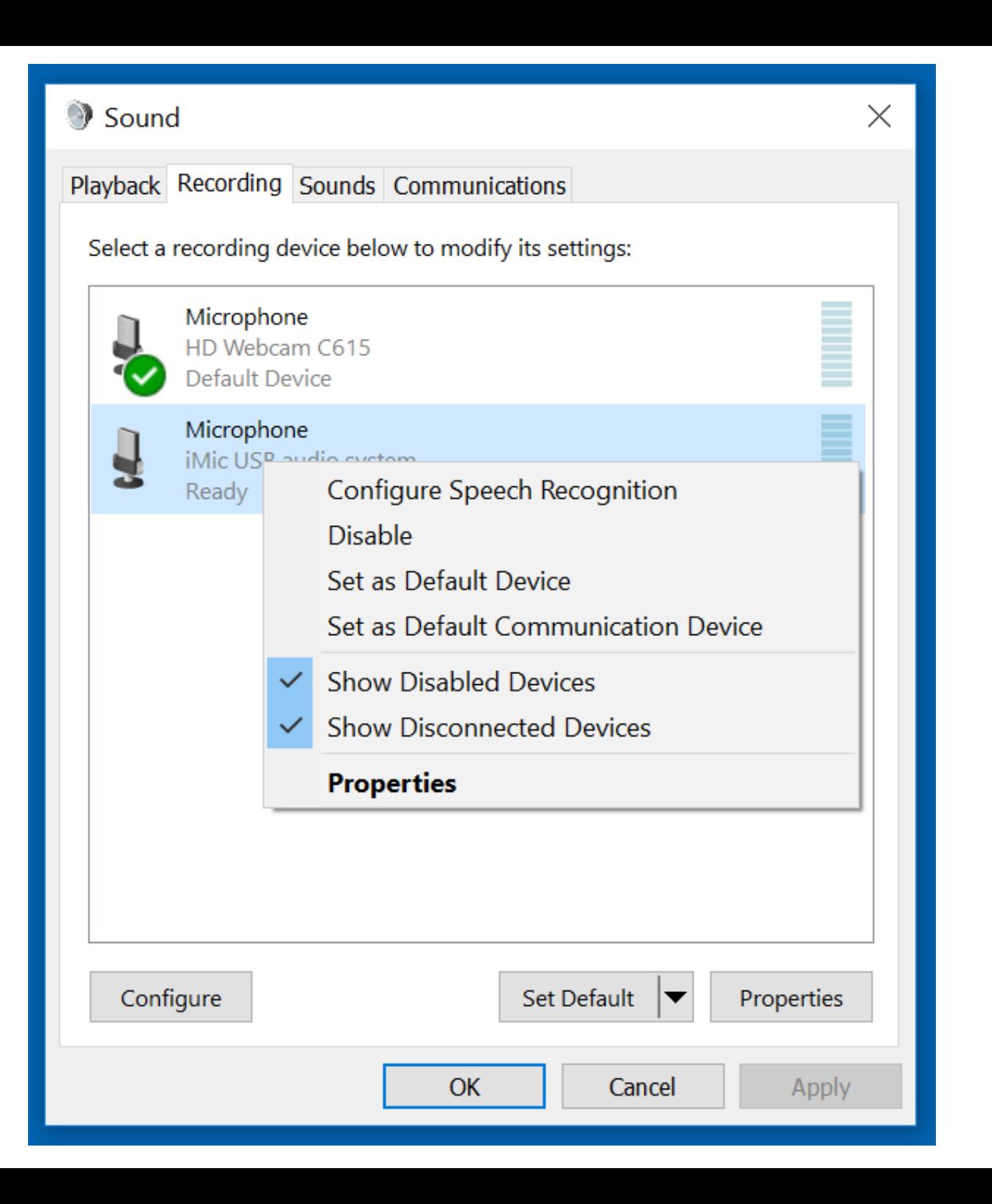

• This time, we clicked on "Set as Default Communications Device"

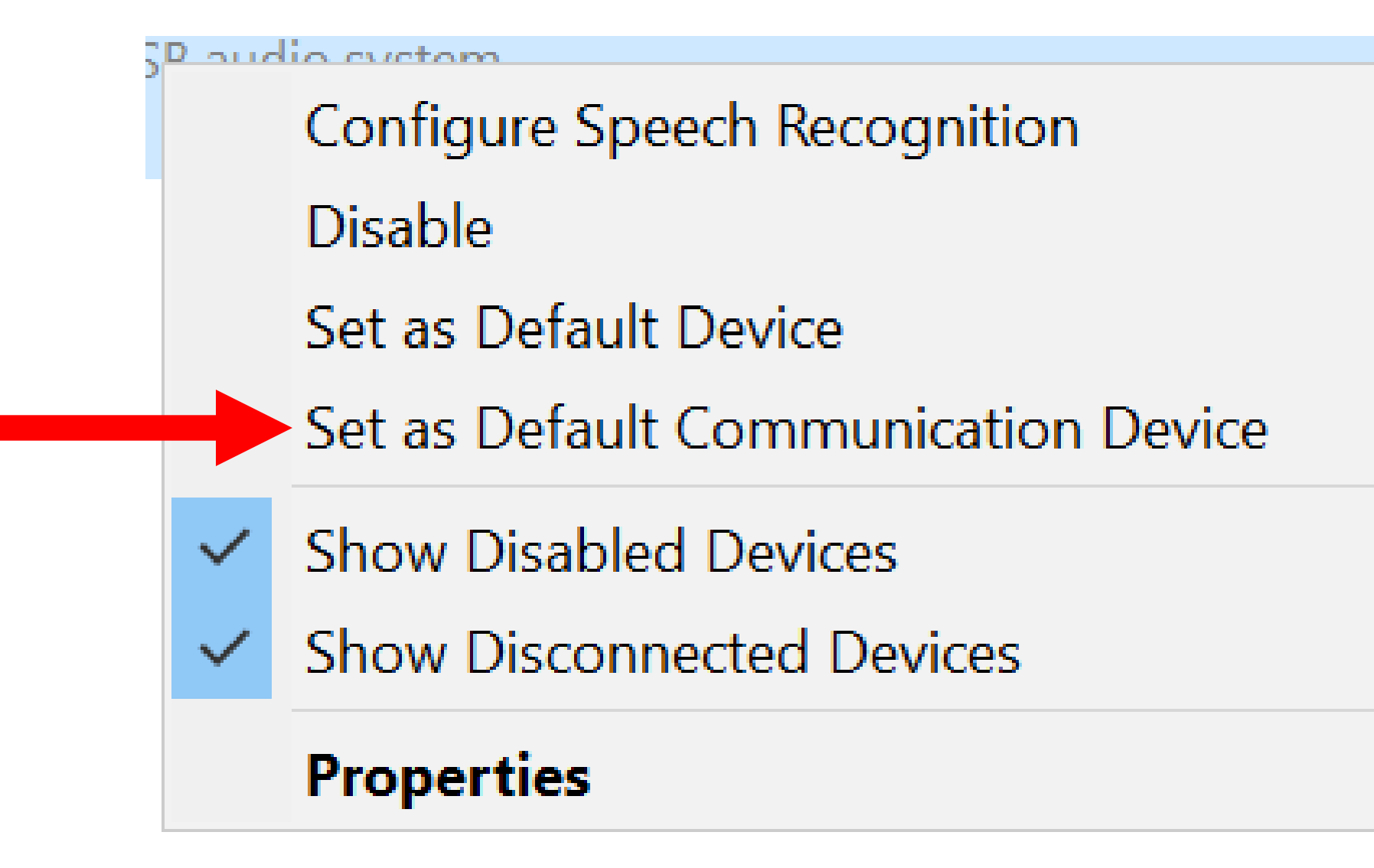

• After we made our headset into both a "default device" and a "default communications device", a green checkmark was shown next to it and the Webcam's microphone no longer had a green checkmark next to it:

#### Playback Recording Sounds Comm

#### Select a recording device below to me

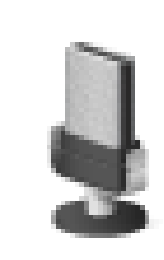

Microphone HD Webcam C615 Ready

Microphone iMic USB audio system **Default Device** 

• When you are in the process of making an audio or video recording, do not plug in or change any additional HDMI monitors or headsets or microphones or Webcams to your computer: If you do so, you will end up recording or listening to a different device than the one that you started with!

• Prior to using any sound devices that are attached to your "Windows.." computer for "Playback" and/or "Recording" activities, it is best for you to right-click and disable any "Playback" and "Recording" devices that you are not using.

• However, if you attach a different monitor, or a different headset or a different stand-alone microphone or a different USB audio controller, your "Windows.." will usually still make the newly-attached audio-capable device into your "default device" for audio "playback" or "recording"

58 WINDOWS.. AUTOMATICALLY CHANGES DEFAULT AUDIO DEVICES !! (continued) • If a device in "Playback" or "Recording" inside "Sound" in the "Control Panel" of "Windows.." is not needed, disable it to keep it from causing trouble. This is especially true for higher-end "Windows.." computers such as "business workstation" or "gamers' computers" since these types of computers tend to have lots of sound controllers and multiple playback and recording devices in them.